# YamiiFlow 電子公文系統

操作手冊

# 公文用戶端安裝設定

漢龍 資訊科技股份有限公司 余额 開發 地址:115 台北市南港區園區街 3-2 號 5 樓之 3 TEL:02-27893389 傳真:02-27892568 中 華 民 國 1 0 2 年 1 2 月

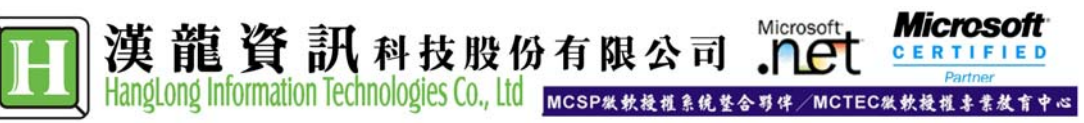

#### $\mathsf{B}%$ 錄

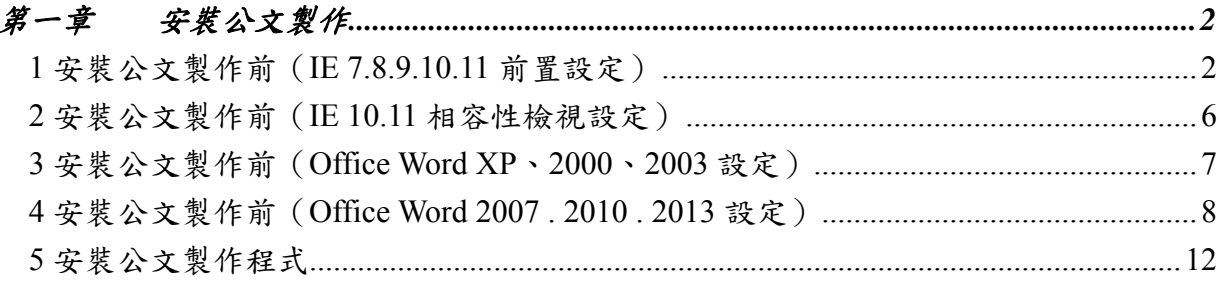

# 第一章 安裝公文製作

 本章節提供使用者在進行安裝 YamiiFlow 公文製作程式前,有關使用者 IE 瀏覽器需注意 並設定事項。與 Microsoft Office,進行 Word 列印紙本時需配合之設定。相關安裝 YamiiFlow 公文製作程式之操作步驟。

# **1** 安裝公文製作前(**IE 7.8.9.10.11** 前置設定)

#### 關閉工具列

開啟 IE 瀏覽器,檢視→工具列中是否有「Google」的工具列或「MSN」或「Web Search」 等不同種類工具列。

請在「Google」或「MSN」或「Web Search」的字樣上在點一下,則字樣前的勾勾會不見, 且工具列也會消失,如此便可以順利打開漢龍公文系統了。

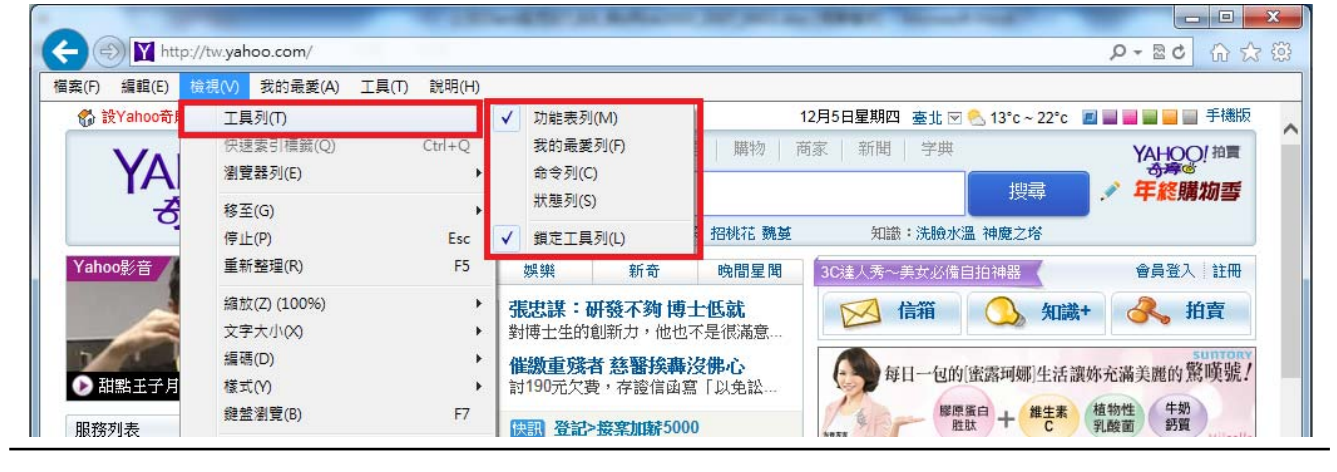

然後到工具→網際網路選項

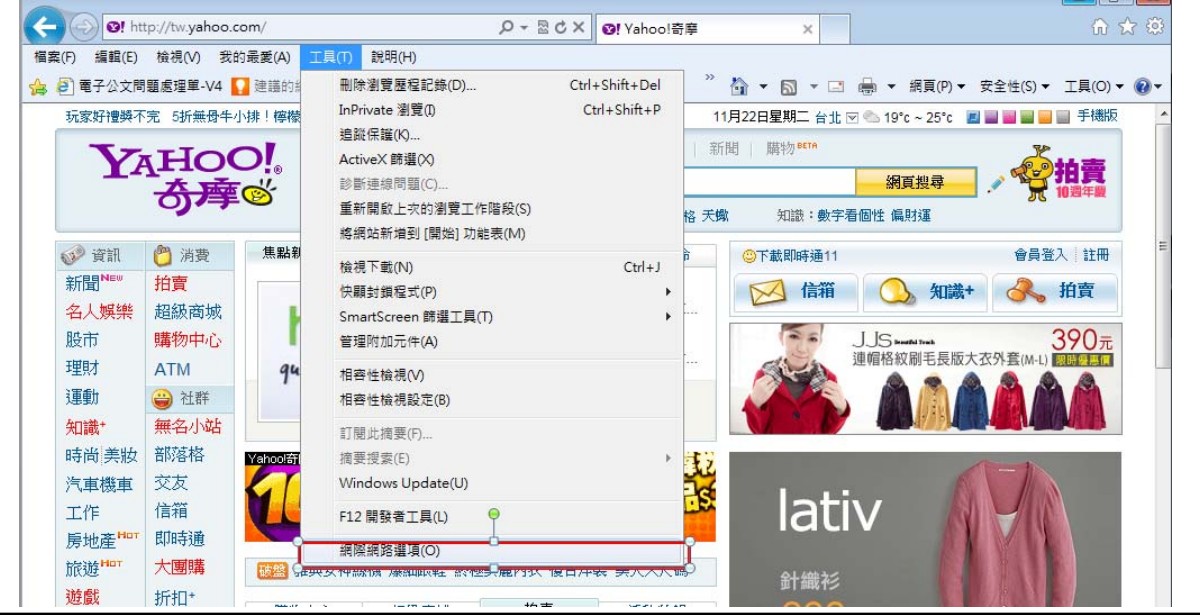

進入「一般」這個頁面的「設定」中

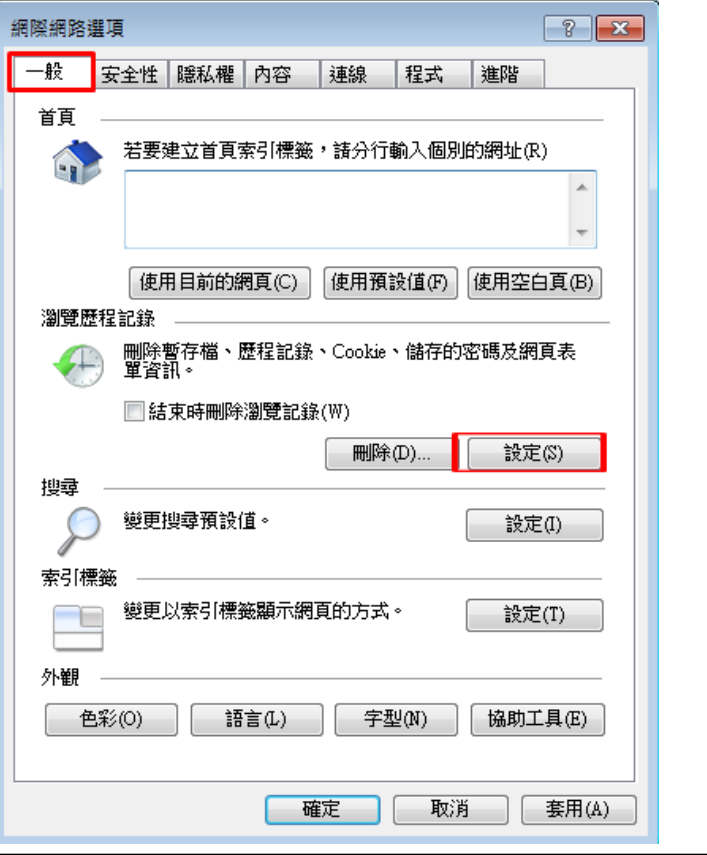

選項選第一個:「每次查閱畫面時」

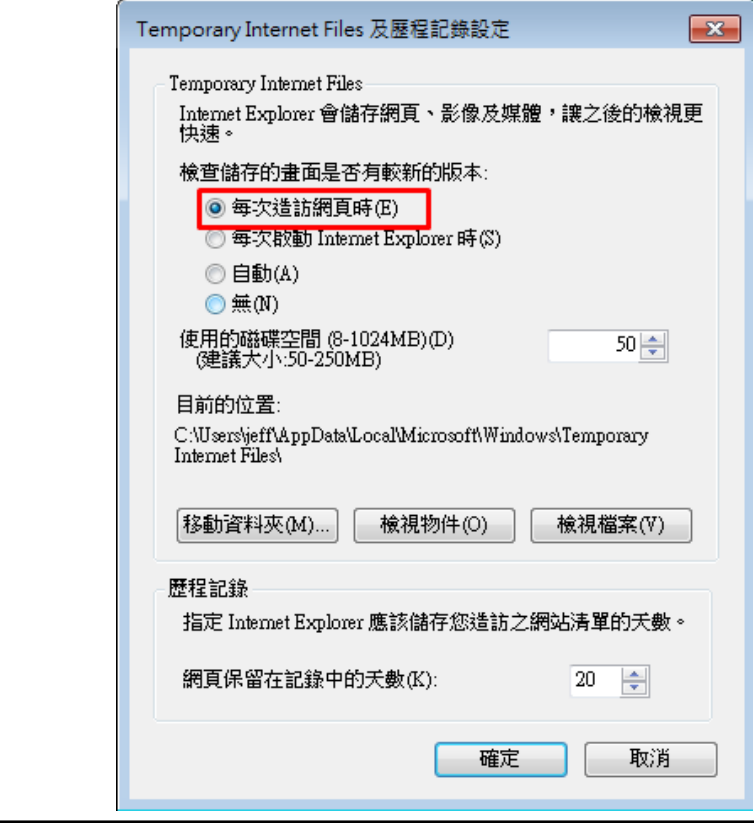

# 設定自訂層級

再來到安全性的頁面,分別點選「信任的網站」,然後按下方的「自訂層級」按鈕,會出現 如右方的畫面,請檢查 ActiveX 控制項與外掛程式之下的選項是否有停用的選項,將停用或

#### 提示的選項變更為啟用。

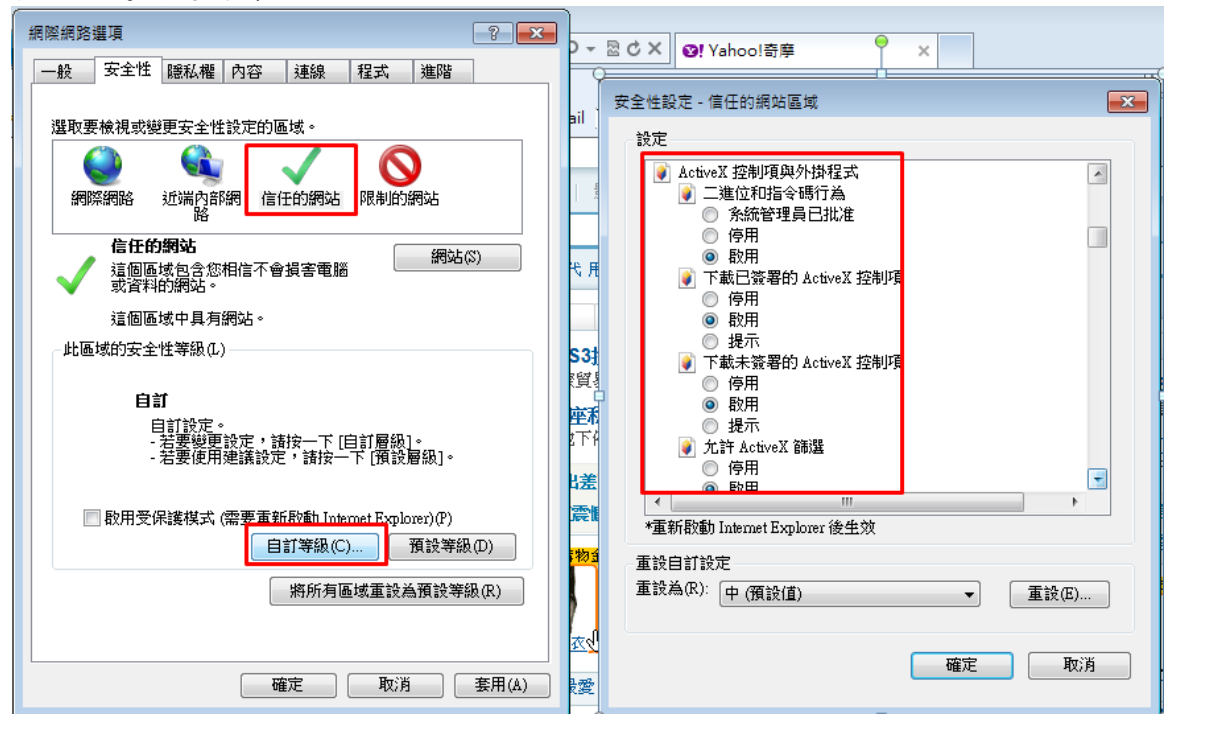

### 加入信任網站

請將公文網址加入,例如:http://edoc.xxxx.edu.tw 即可。然後按下新增→確定或(關閉) (註:如果貴機關公文網頁是有做 SSL 加密,為 https 網址,此網站則為 https://edoc.xxxx.edu.tw)

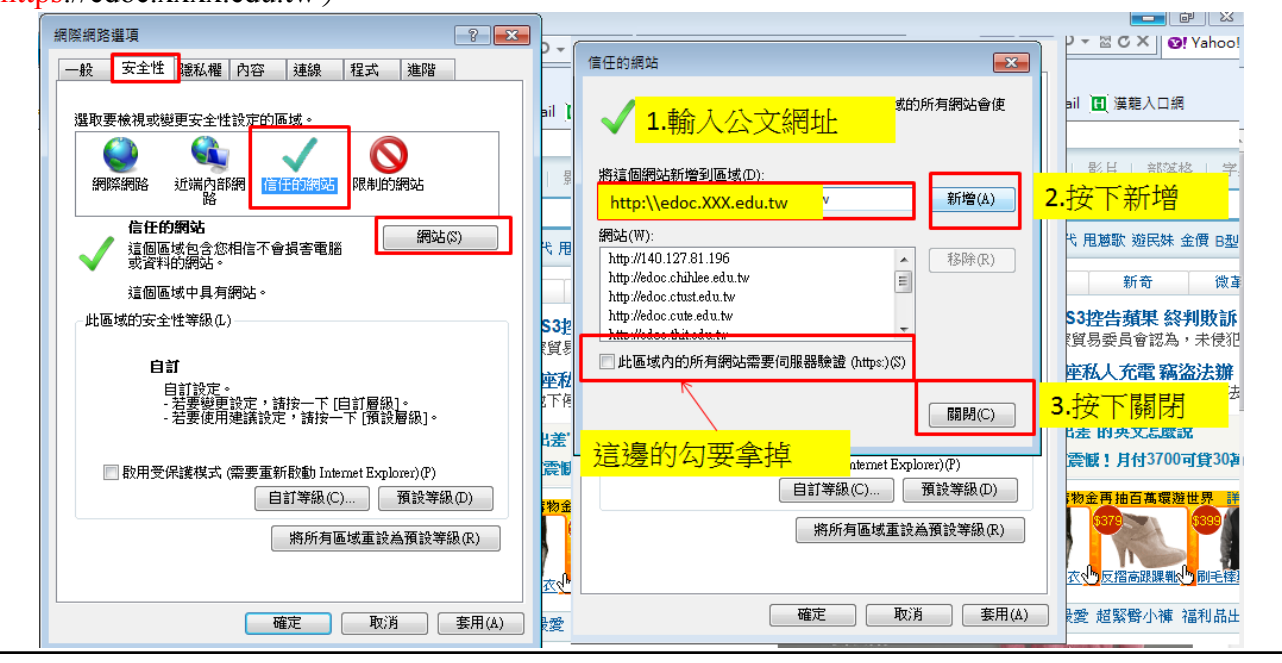

## 取消封鎖快顯

請將瀏覽器工具功能表下之網際網路選項的「隱私權」的「封鎖快顯」視窗功能取消即可。

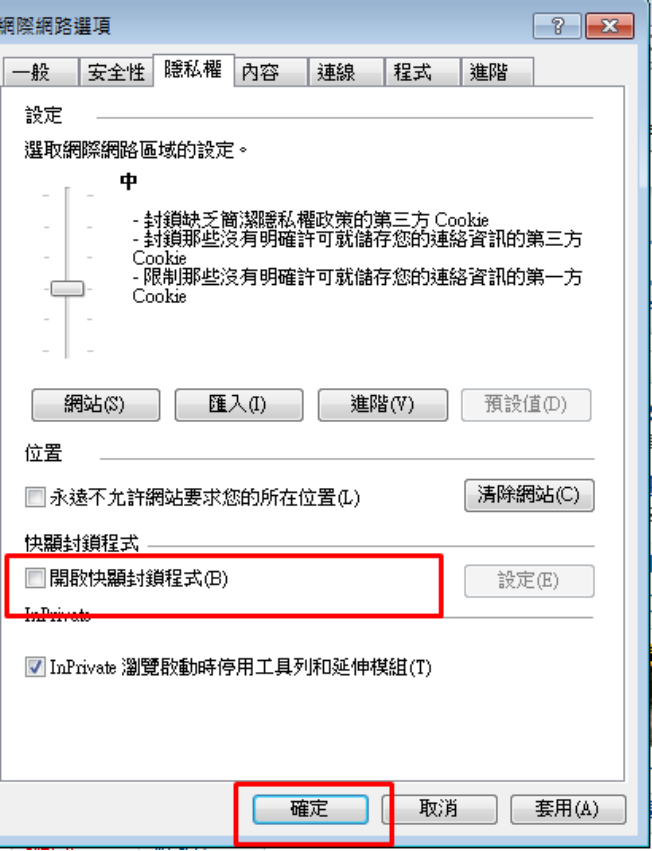

選頁籤選項「進階」後再至設定區勾選「安全性」的「允許主動式內容在我電腦上的檔案中 刘气、一、一、

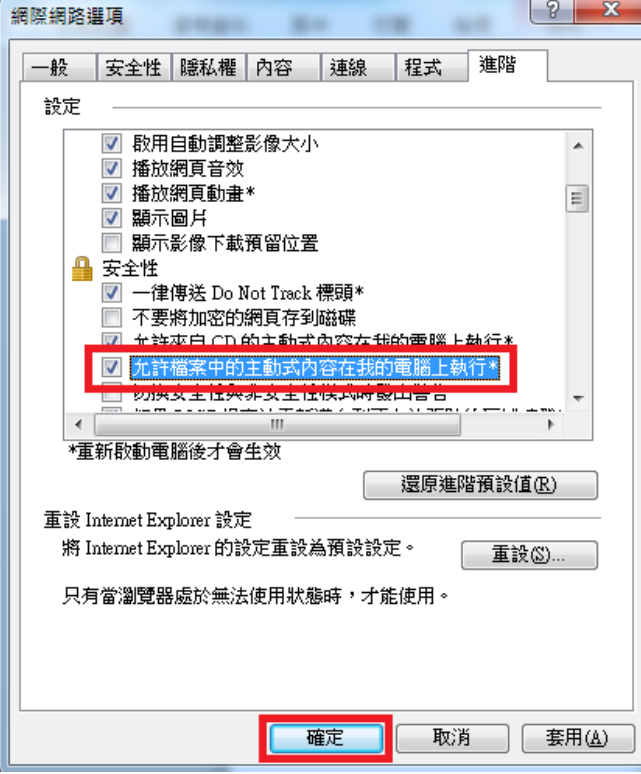

#### 第 5 頁, 共 14 頁

# **2** 安裝公文製作前(**IE 10.11** 相容性檢視設定) 設定 **IE10.11** 相容性檢視設定

開啟網頁,點選工具→相容性檢視設定

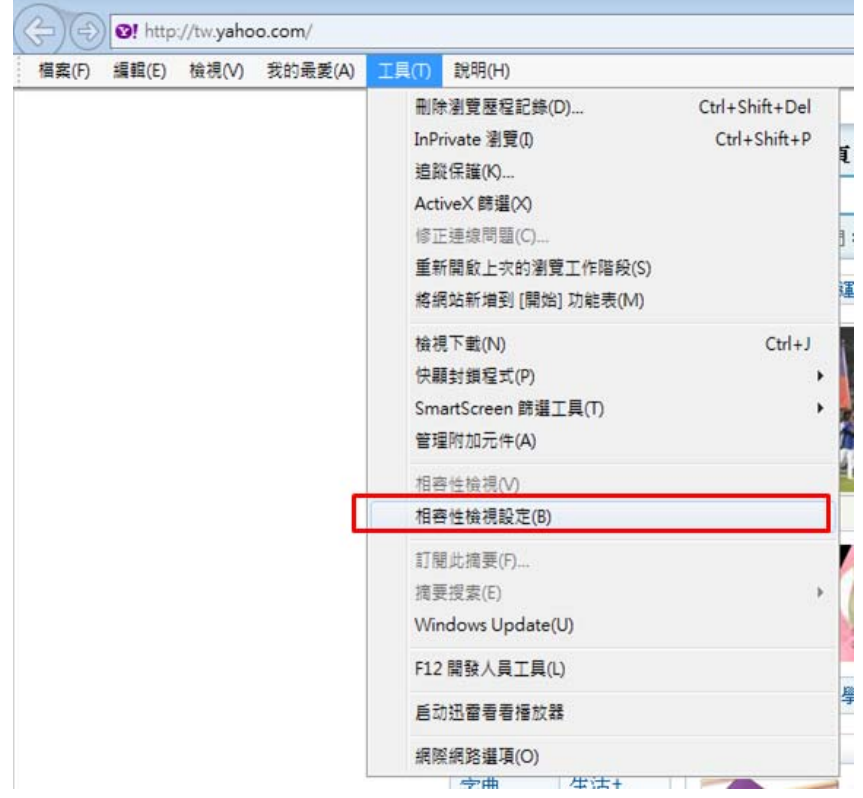

### 輸入公文網址,並點選新增後,點選關閉

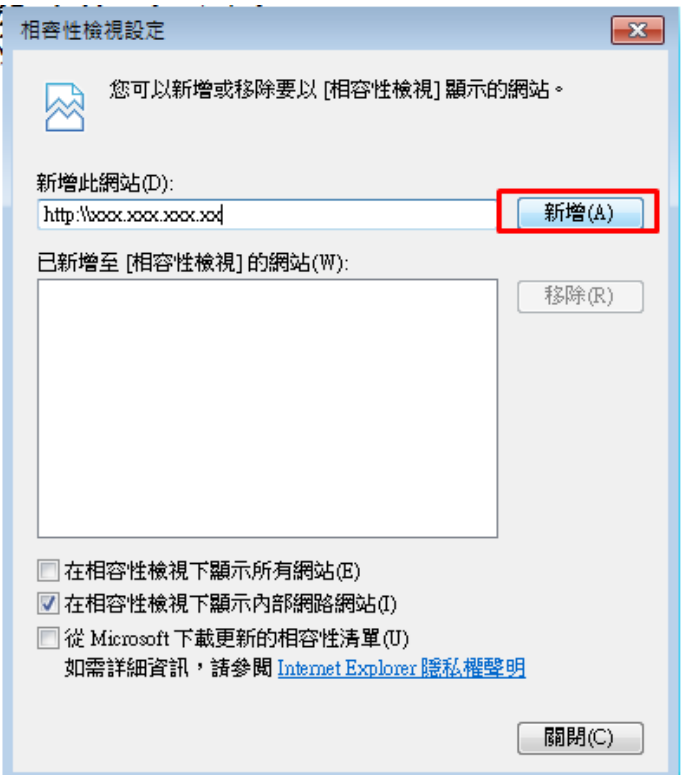

**3** 安裝公文製作前(**Office Word XP**、**2000**、**2003** 設定) 設定 **WORD XP**、**2000**、**2003** 巨集安全性

打開任意一個 WORD ■檔案,進入功能列:「工具」→「巨集」→「安全性」

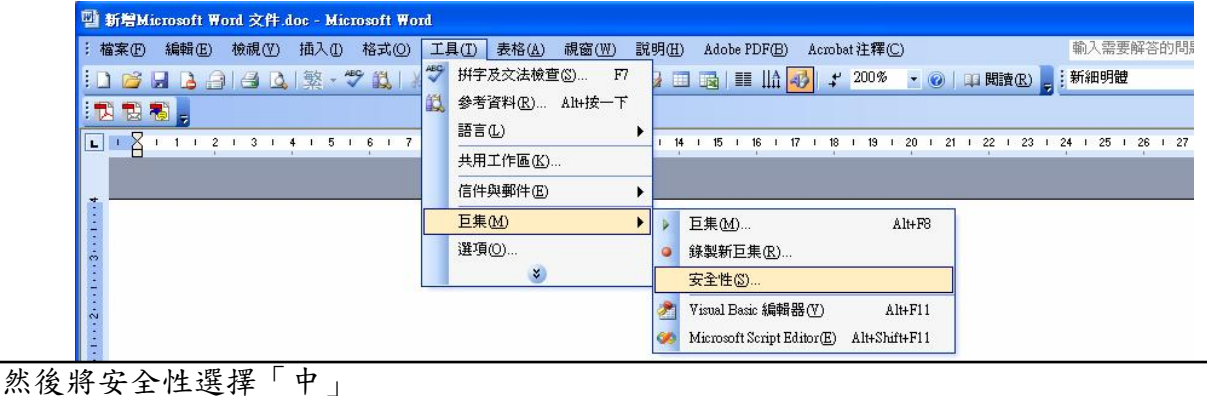

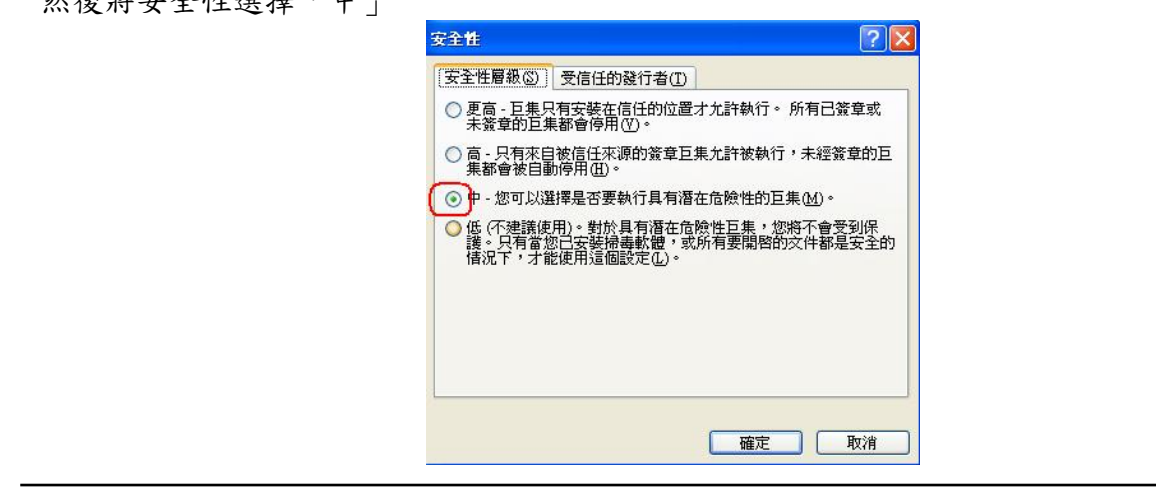

# **4** 安裝公文製作前(**Office Word 2007 . 2010 . 2013** 設定)

## 設定 **WORD** 巨集安全性

打開任意一個 WORD 檔案,點選「自訂快速存取工具列」:「其他命令」 □日 5 - 0 = **看像 常用 3 自訂快速存取工具列 参考資料 郵件 板欄 検視 BAS** 開新權案 v Aa → ◆軽固 三 - 三 · 三 · 三 × 三 × - 21 × Aa8bCcD Aa 開設 R上 → 複製指式 → 個存領営  $\cdot \underline{\mathscr{V}} \cdot \underline{\mathbb{A}} \cdot \mathbb{A} \oplus \underline{\mathbb{B}} \equiv \equiv \equiv \underline{\boxplus} \; [\Xi \cdot \underline{\Delta} \cdot \boxplus \cdot \quad \underline{\phantom{\square}} \cdot \text{A} \times \underline{\mathbb{B}} \; .$  $\overline{d}$ 抑粘酶 は 電子郵件 腦  $\Gamma_{\rm H}$  $\tau_{\rm s}$ 快速列印 规定列印和列印 評字及文法補直 √ 復厚 √ 取消復厚 手精表指 細控/滑屈模式 其他命今(M) *<u>ANSISTENTIARI VAL</u>* 

# 選擇「信任中心」→「信任中心設定」 →「確定」

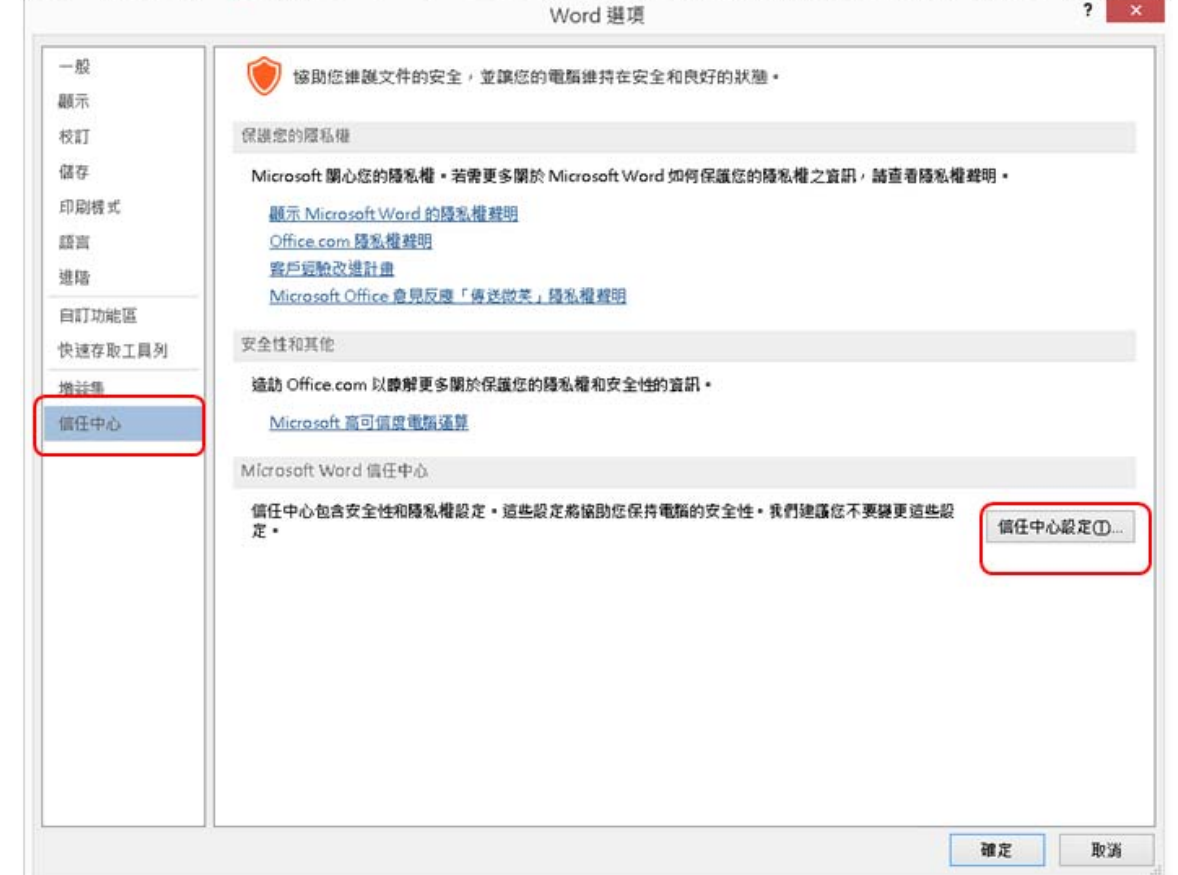

#### 第8頁,共14頁

公文用戶端安裝設定與流程操作手冊 v10212 赛龍資訊科技 系統開發 TEL 02-27893389

選擇「信任位置」→「新增位置」

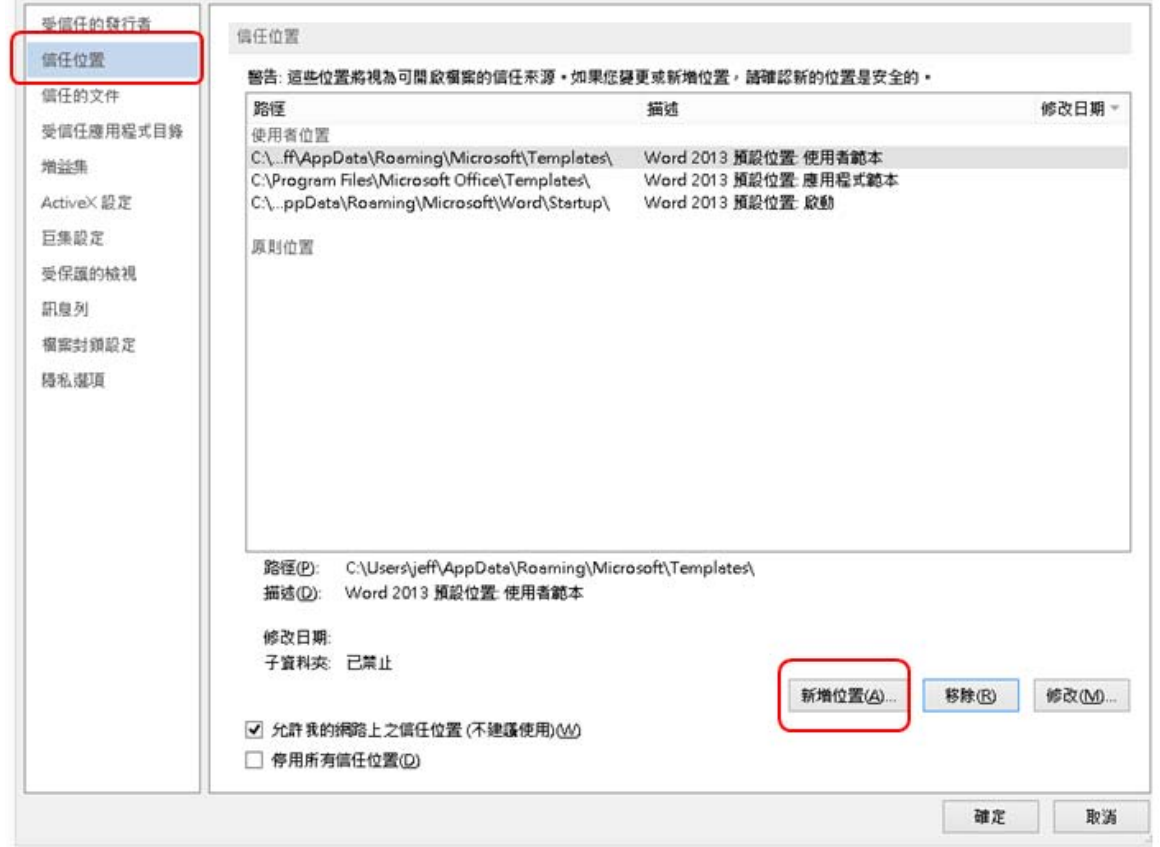

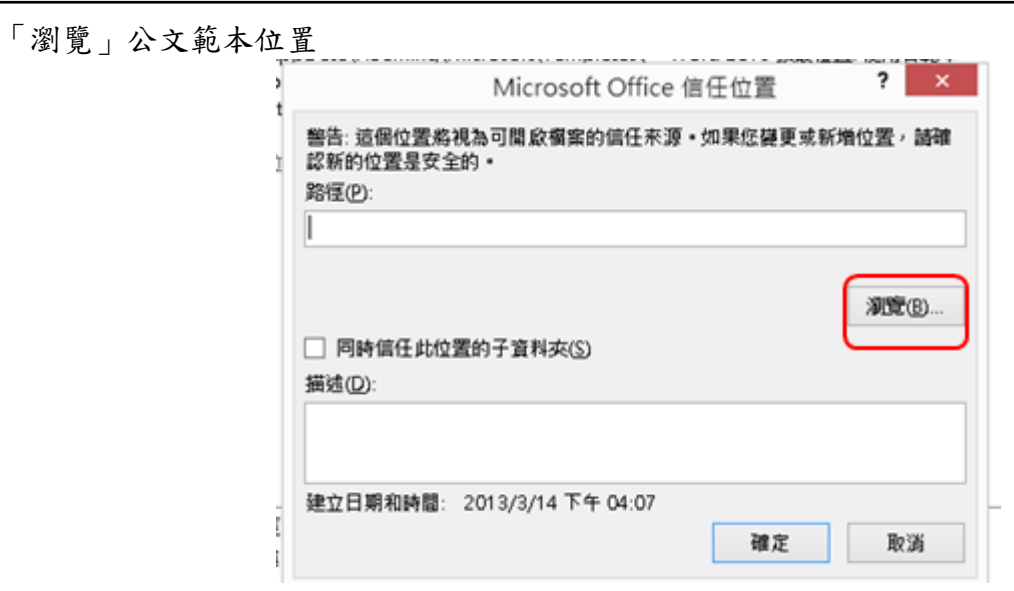

#### 第9頁,共14頁

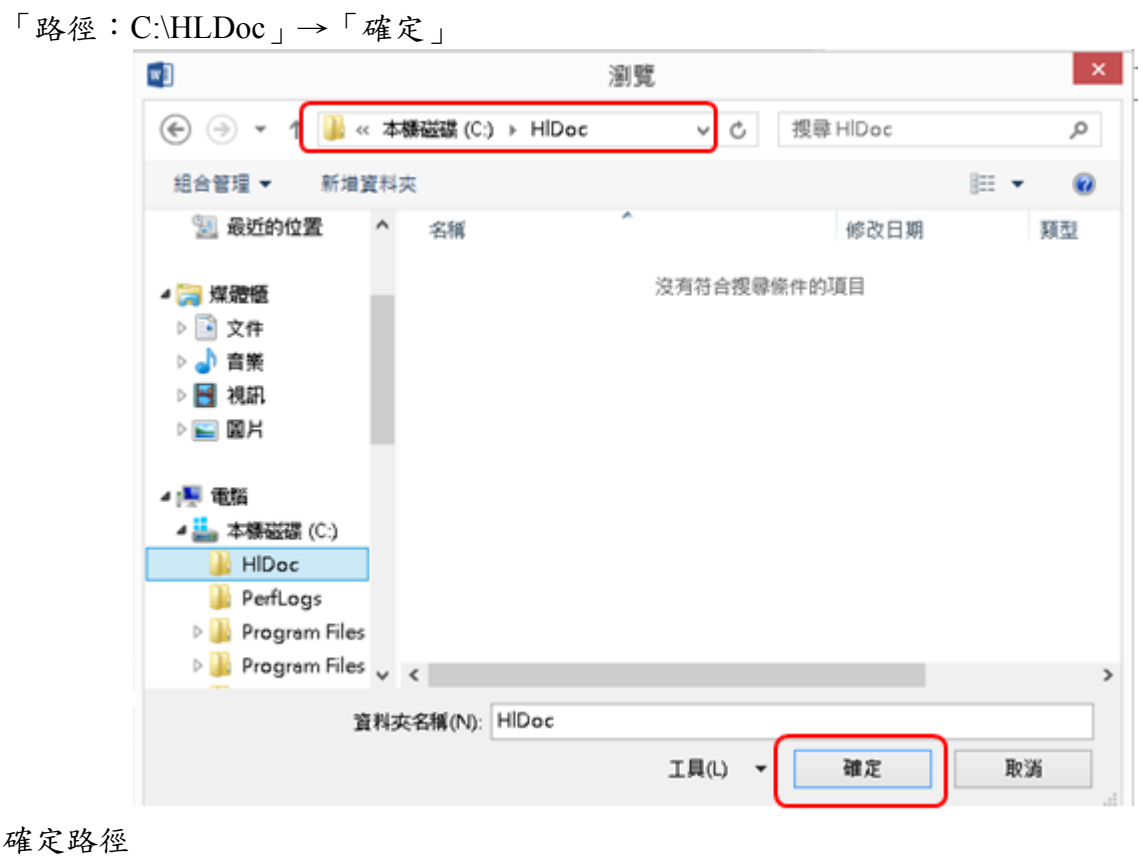

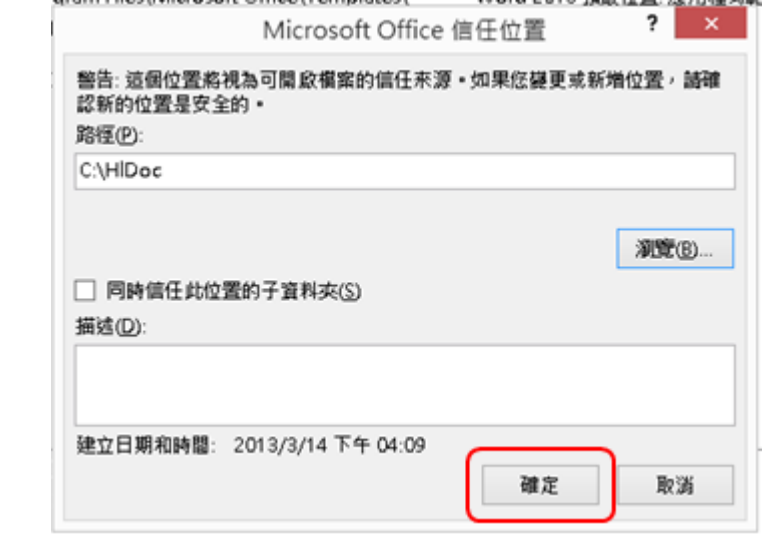

 $\overline{\mathbf{r}}$   $\mathbf{r}$ 

## 完成 Office Word 2007 . 2010 . 2013 設定

信任中心

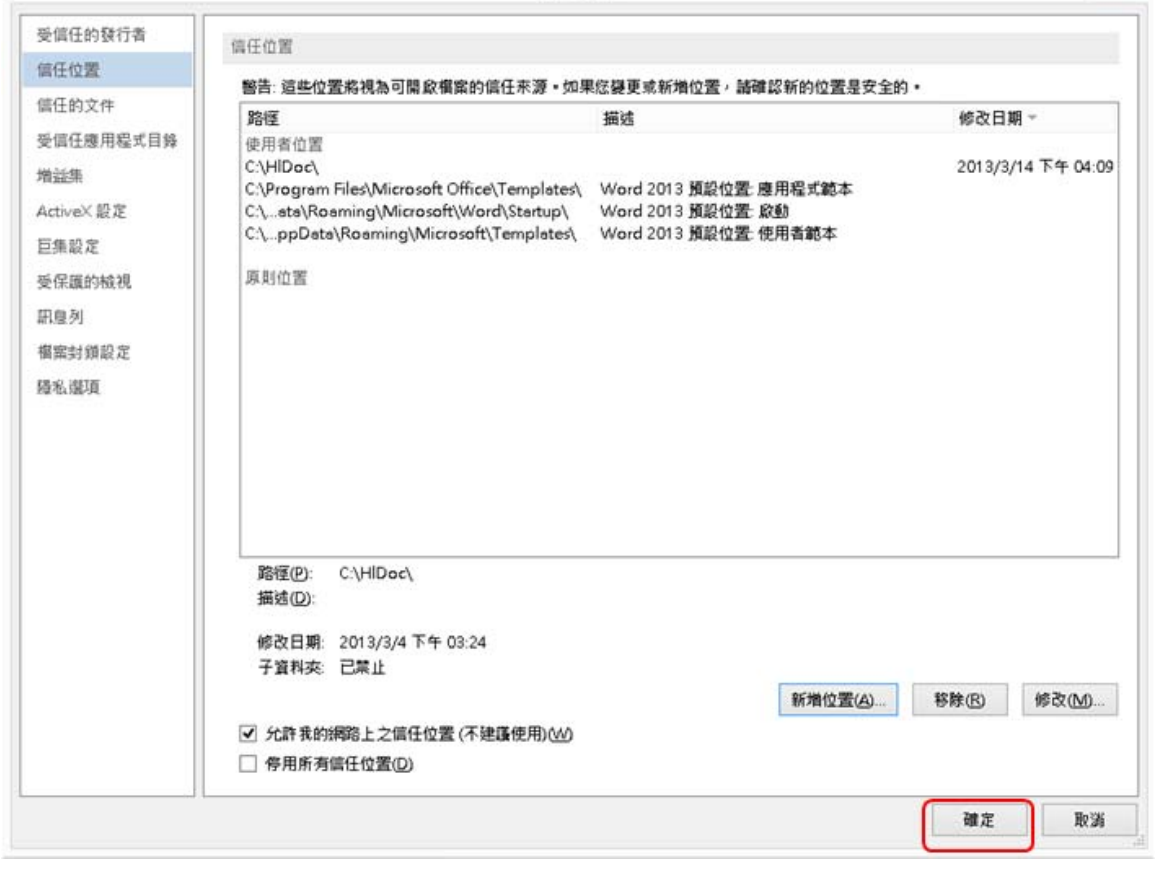

# **5** 安裝公文製作程式

登入公文製作系統→選擇【個人設定】 →【線上更新】 → 【步驟一】 【請按此下載】下 載公文 Web Client 製作

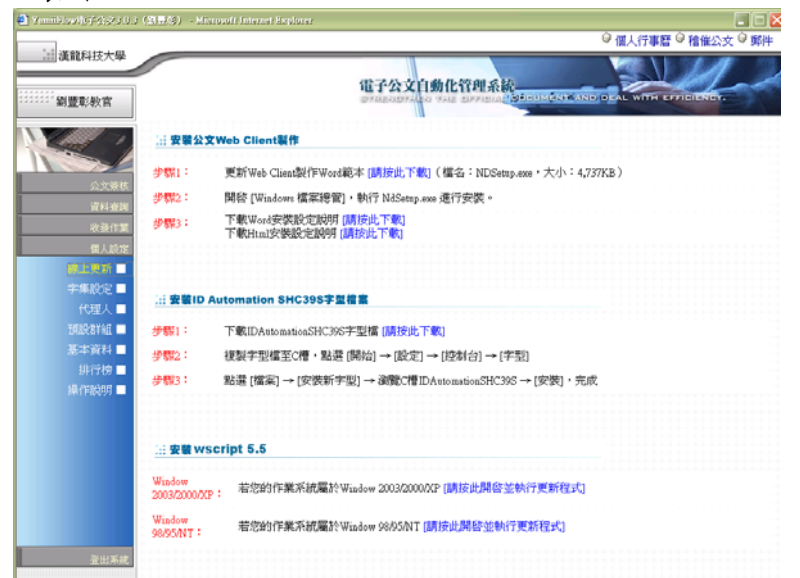

方式一:可選擇【從程式目前所在位置執行這個程式】→【確定】 方式二:可選擇將【將程式存到磁碟】

→可以存放到 『桌面』至『桌面』找到 **NDSetup.exe** 點兩下進行安裝

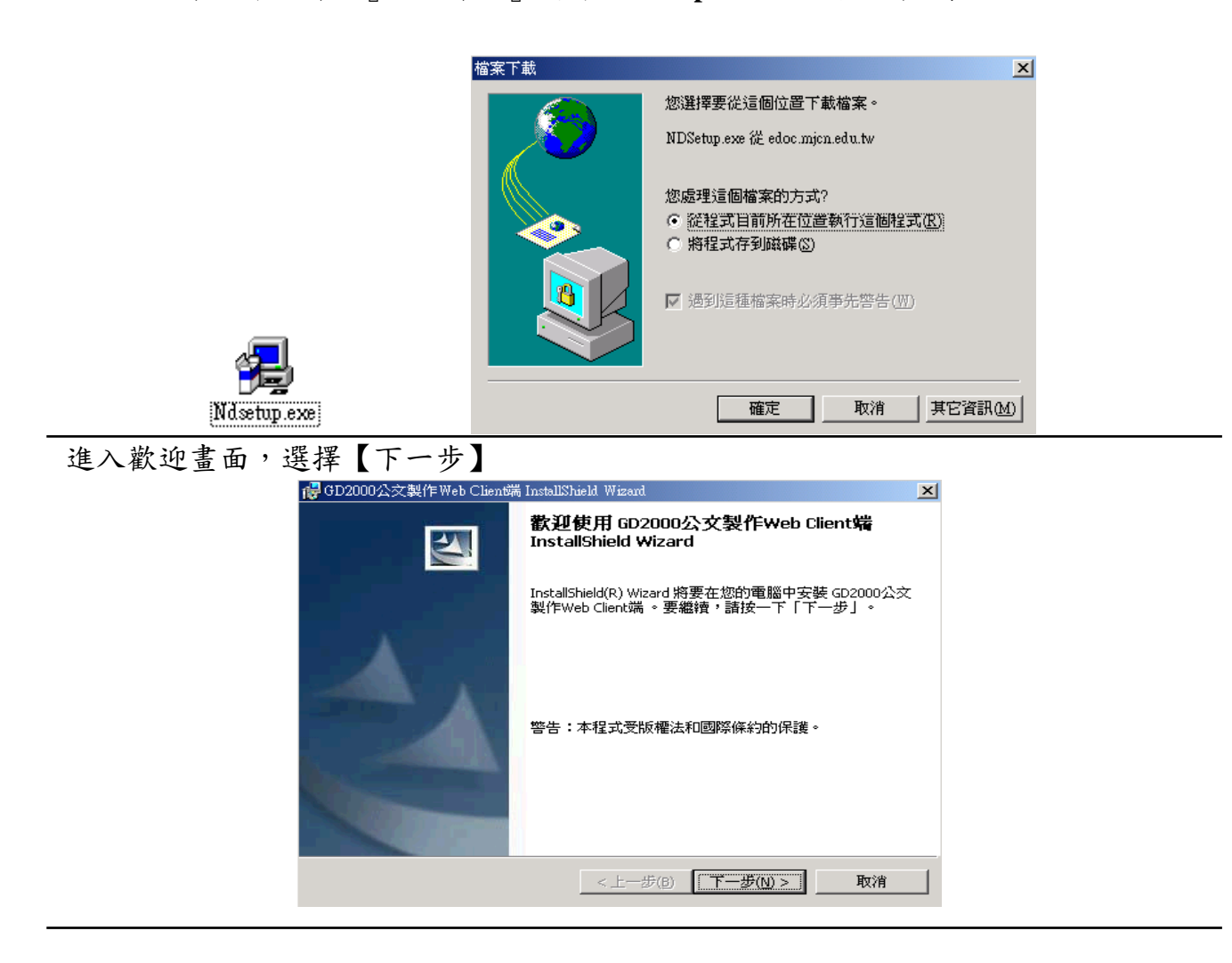

安裝完成,請選擇【完成】。若系統要求重新啟動電腦,請執行重新啟動電腦。

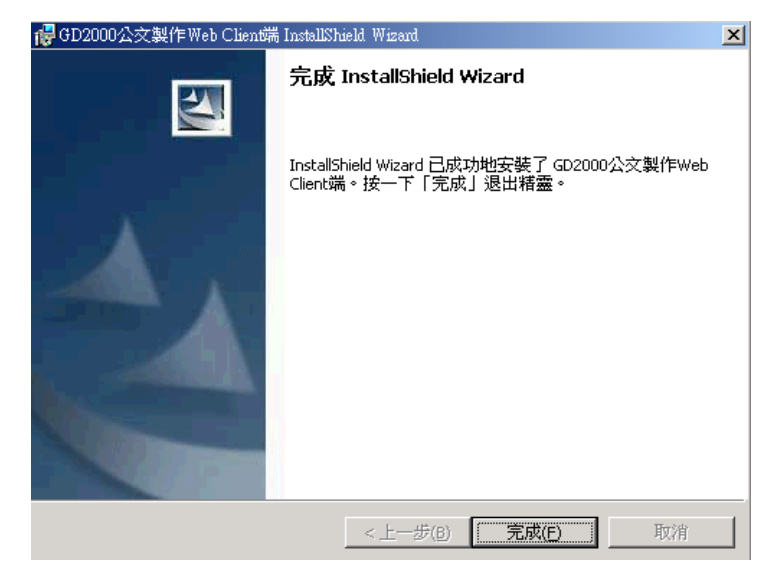

捷徑項目: (1) 【桌面】 (2) 【程式集】→【漢龍電子公文】 →【漢龍電子公文製作】

**后程式集(P)** →<mark>↓ 法能電子公交 → Ⅲ</mark> 漢龍電子公交製作